# 2021年度

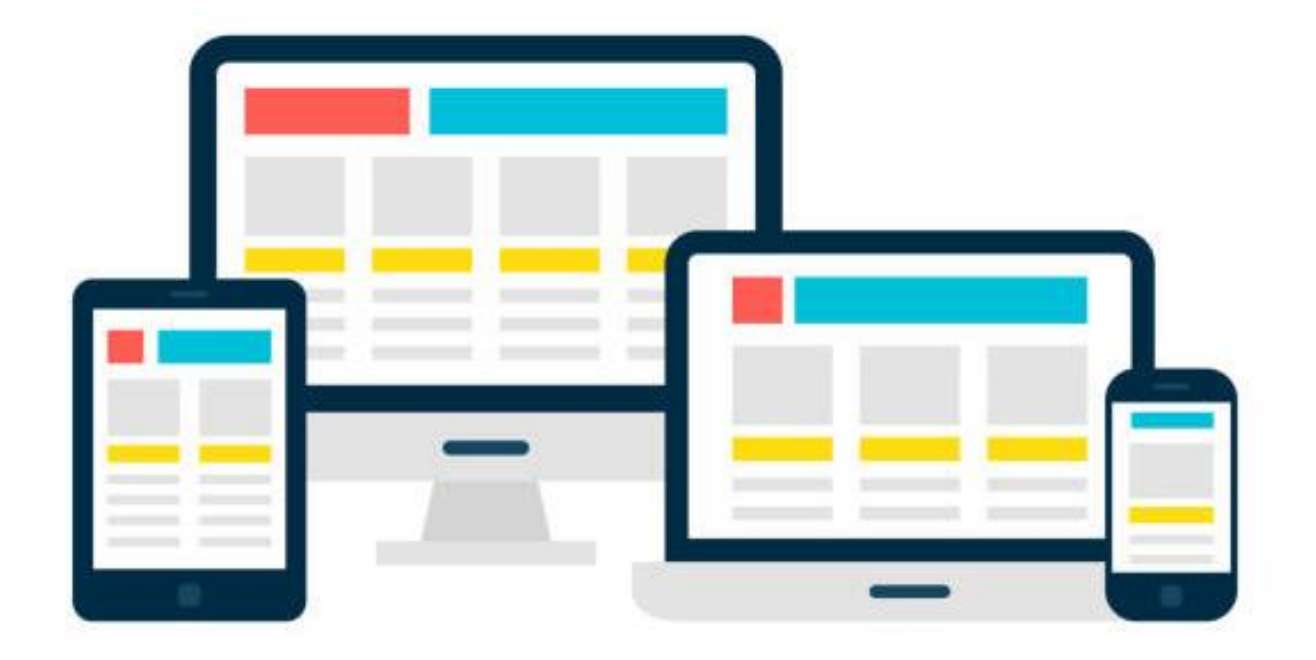

ICT 実技研修講座

## ホームページ作成と更新

## 一専門·課題部会 HP 担当者対象一

日時/2021年8月2日(月)10:00~ 場所/石狩教育研修センター

## Ⅰ はじめに ~今回、初めてホームページを作成される方に…

- (1)ホームページは、自分のページであればともかく、部会用は一人ではつくれません。恐らくみなさんは別の役 職と兼任されているはずです。その仕事もしつつホームページも…というのは、かなりの手間でしょう。し たがって、ページに載せる内容は他の役員の方々にも手伝ってもらうことが必要です。むしろページをつく るときには「自分は技術屋なんだ」と割り切って、載せるべき内容物の作成や管理は他の役員に任せてしま う方が良いのかもしれません。いずれにしても、情報が手元になければつくれませんので、役員会等で情報 を共有を呼びかけることが大切です。
- (2)ホームページは「一度つくって終了」ではありません。 部会員が見て、初めて意味があります。つまり、部 会員が欲している情報、部会員に伝えたい情報を常にいちはやく提供することが大切です。いわゆる「更新作 業」です。速報性と豊富な情報量はホームページの命です。できるだけ早い情報提供を実現するためにも、一 人ではなく役員全員で取り組む必要があります。
- (3)昨年度まではジャストシステム社の「ホームページ・ビルダー」を使用していました。しかし、インストー ルの煩雑さやアップロードの作業性などが課題として挙げられていたため、<mark>今年度からは「webnode」(ウ</mark> ェブノード)というプラットフォームを使用し、作業をより簡易化しようと試みています。

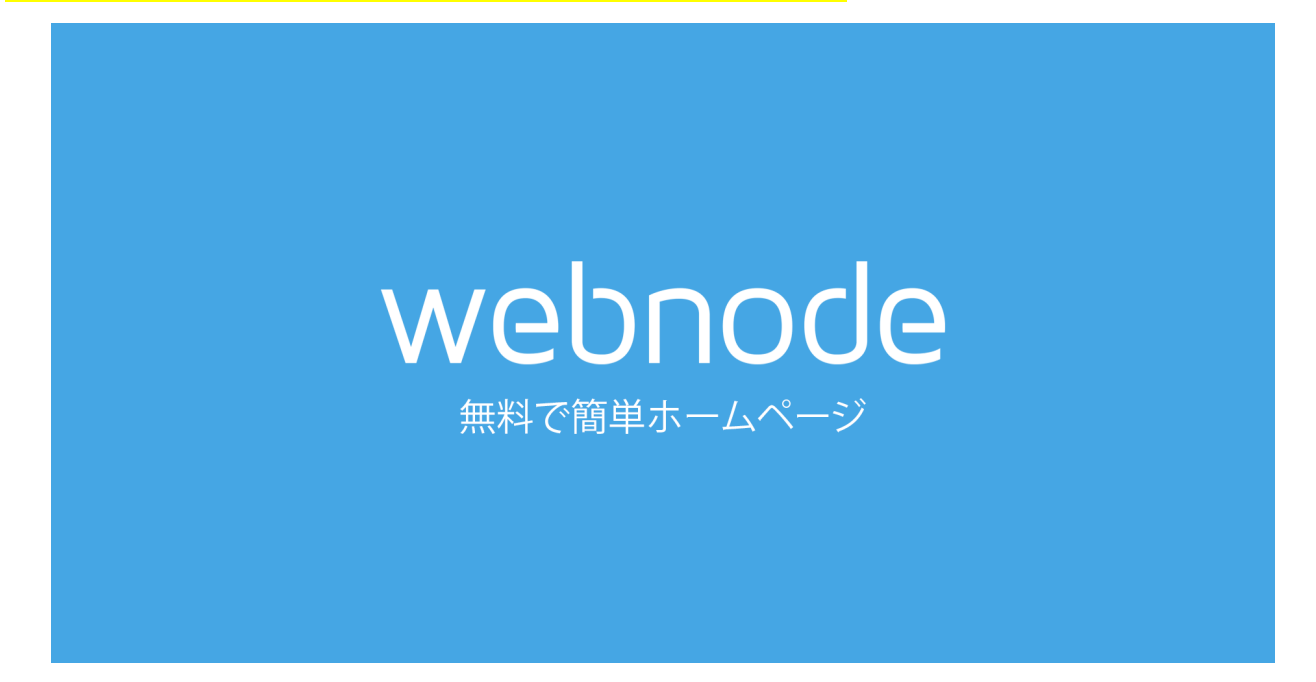

☝Webnode(ウェブノード)は、チェコ共和国(本社はスイス)で開発・管理されているホームページ制作 プラットフォームです。これによってネット環境さえあれば簡単にホームページの編集ができます。

(4)ホームページを作成する上で、気をつけなければならないことは「容量」です。「容量=全てのデータの大き さ」と考えていただいて構いませんが、容量が大きいと、観る側にとってはストレスを感じる場合がありま す。容量の大きさに関わって、一番に気をつけなければならないのは「画像」です。最近のデジタルカメラ の性能は飛躍的に伸びています、それゆえに<mark>高解像度の写真をそのままホームページ載せてしまっては大変</mark> <mark>なこと</mark>になります。

ホームページを見るということは、一度自分のパソコン内にダウンロードしているということですから、容 量が大きいとダウンロードに時間がかかり、ページを見るために時間がかかるということになりますので気 をつけましょう。

また、画像をホームページに載せる際に、注意しなければならない点があります。①子どもの顔が判別でき ないようにすること、②モザイクや黒塗りなどで加工しないことです。画像をホームページに載せるときには これらの点に注意しながら作業をしてください。

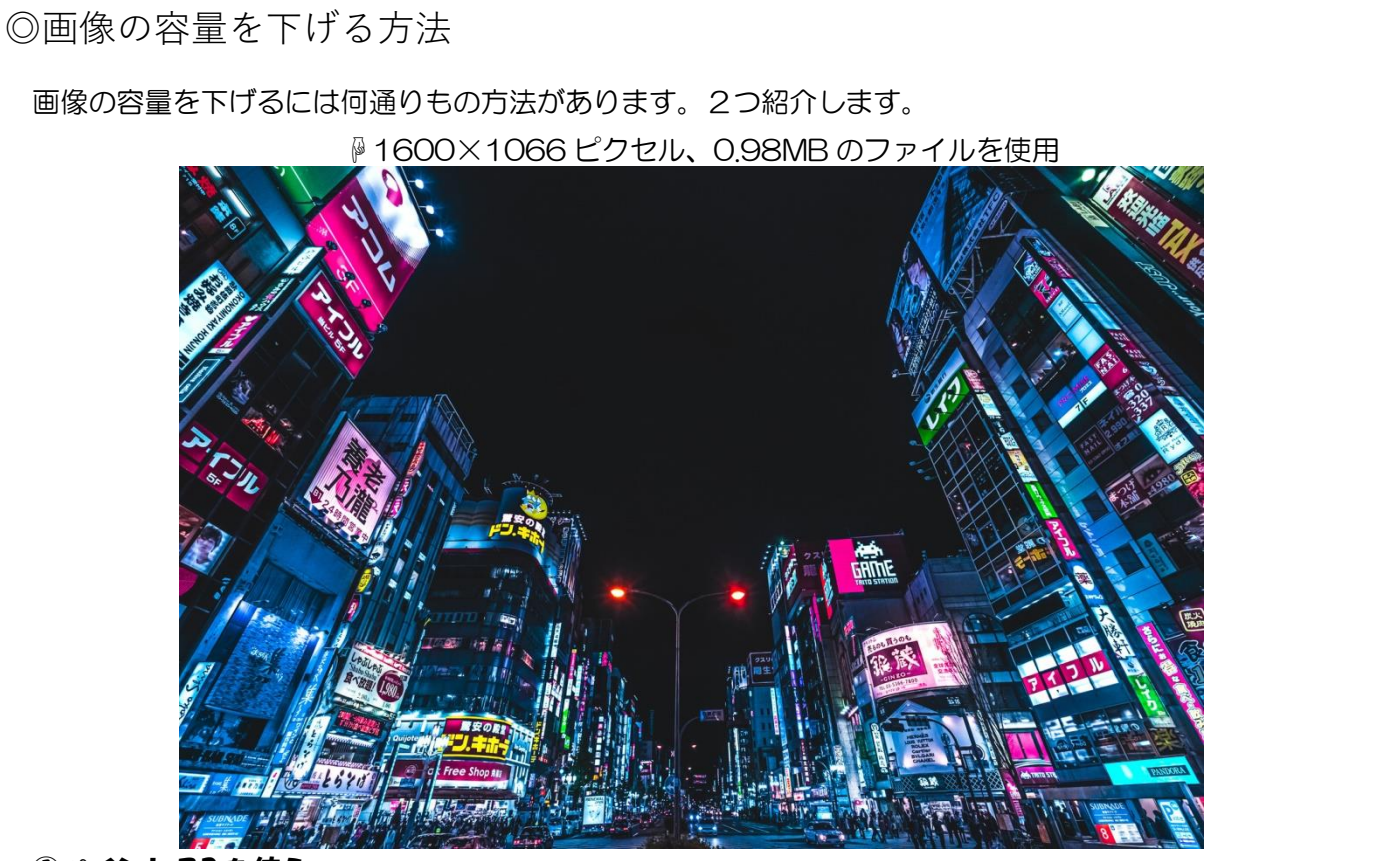

## ①ペイント3D を使う

⇒画像ファイルを開く⇒編集と作成をクリック⇒ペイント3D で編集をクリック

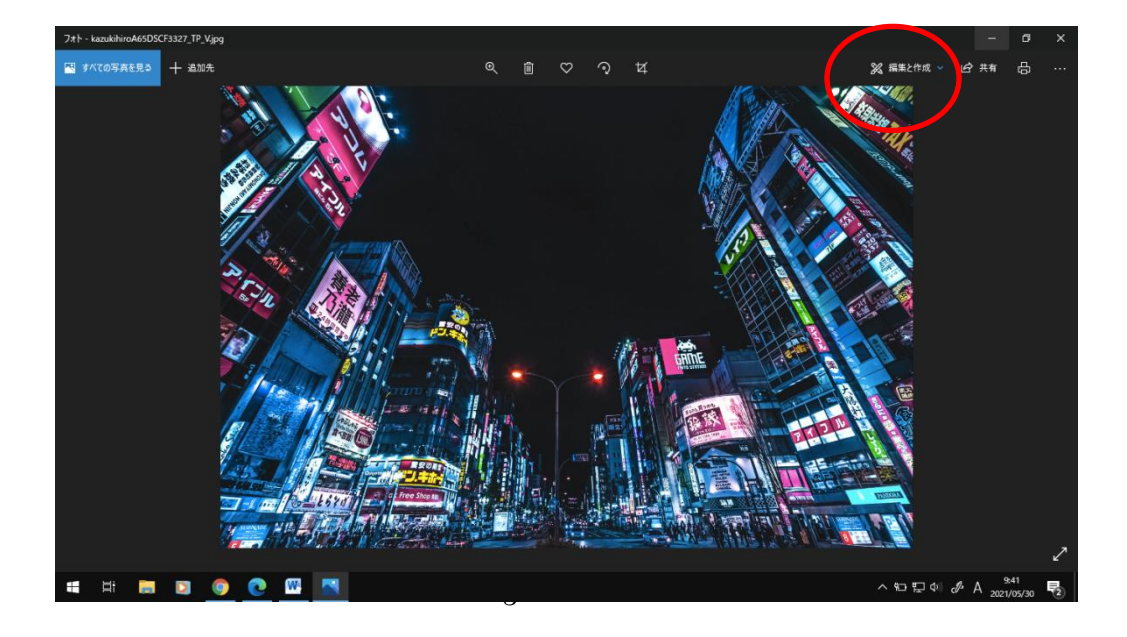

ペイント3D で画像が開かれるので、キャンバスをクリック⇒画像を小さくする(目安は縦横それぞ れ 300 ピクセル以内くらいでしょうか?)⇒メニューをクリック⇒名前を付けて保存

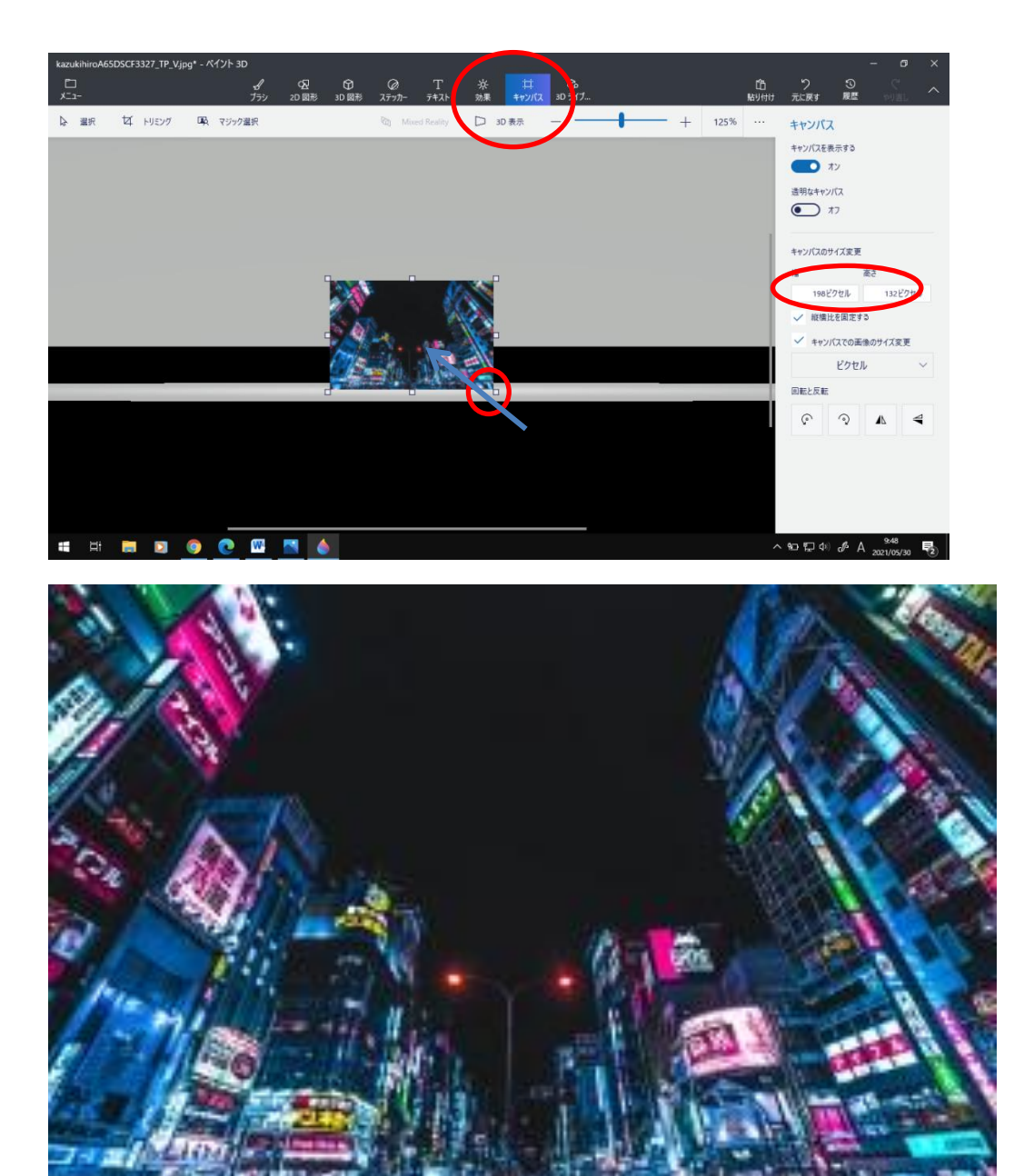

☝解像度が下がった画像

### ②圧縮ソフト・アプリを使う

イルの圧縮や、指定した数値通りに圧縮したり、jpeg などの画像の形式を変更したりもできます。 ファイルの圧縮や、指定した数値通りに圧縮したり、jpeg などの画像の形式を変更したりもできます。 いくつかあるうち、おすすめは vector から無料でダウンロードできる「ちびすな!!」です。複数の

## Ⅱ webnode にアクセス・ログインしてみよう

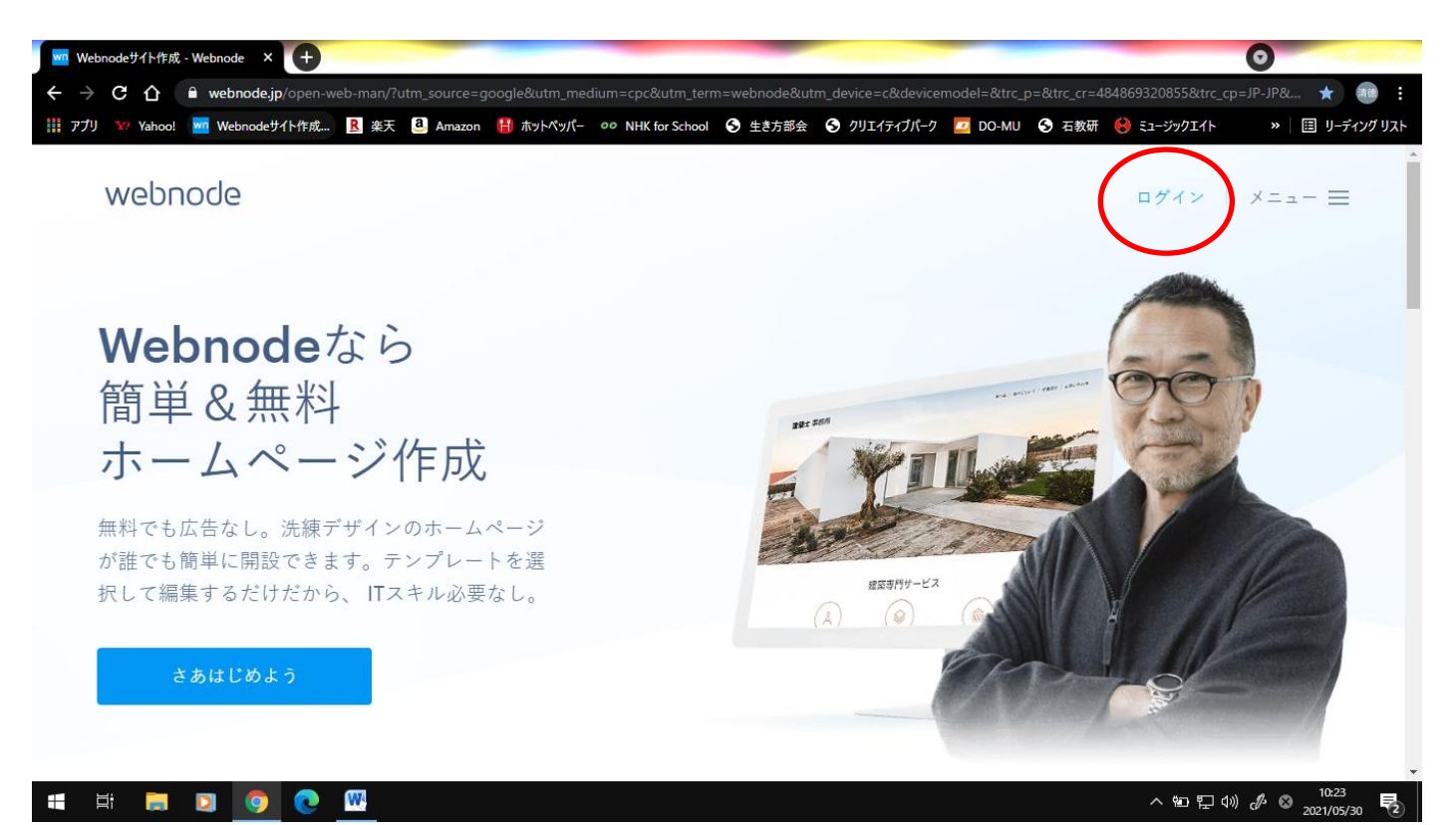

ウェブブラウザ(chrome など)で「webnode」で検索します。

右上のログインをクリックし、メールアドレス・パスワードを入力すると、ログインできます。

ログインするためのメールアドレス・パスワードは、<mark>別紙</mark>を参照ください。

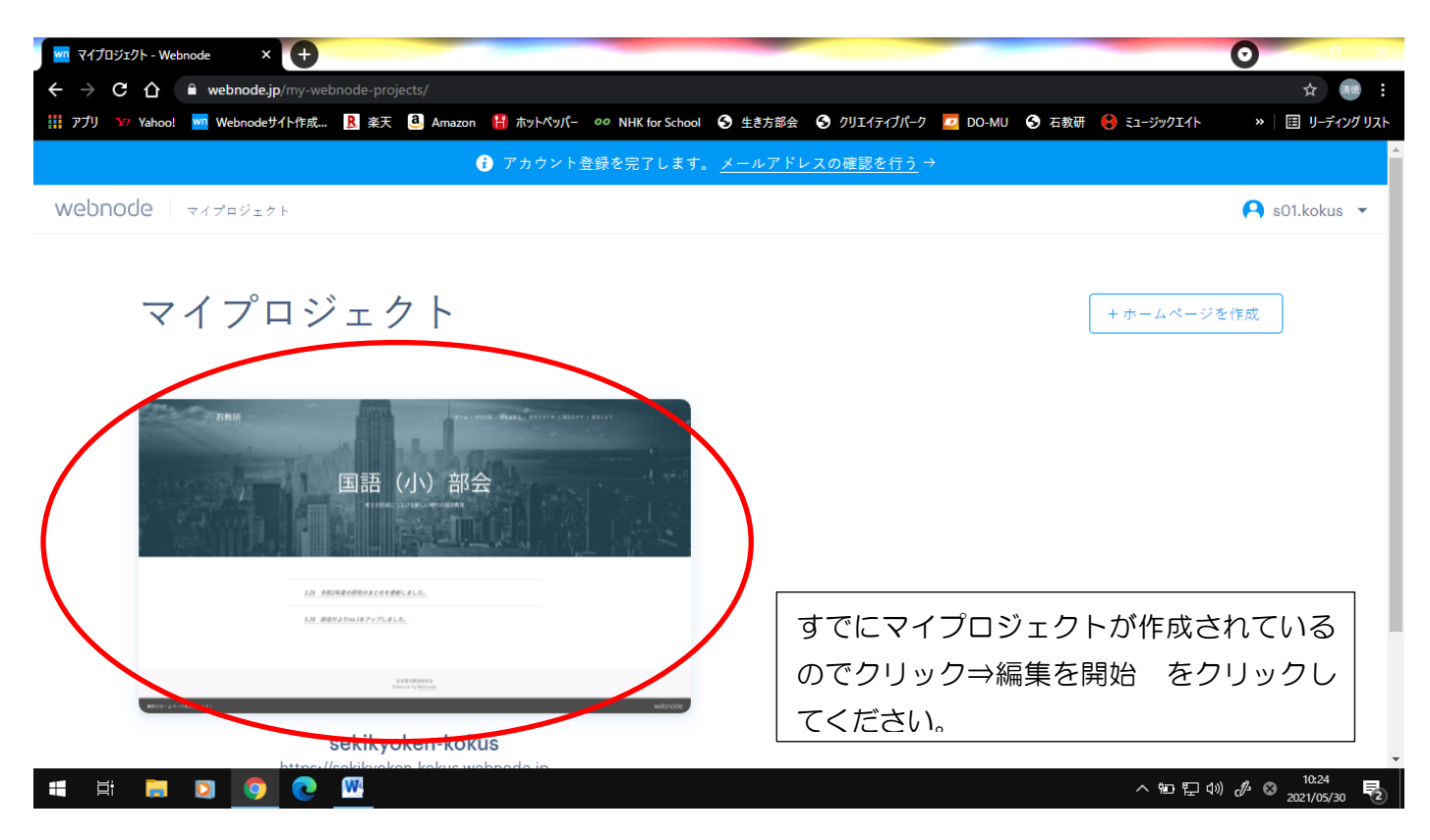

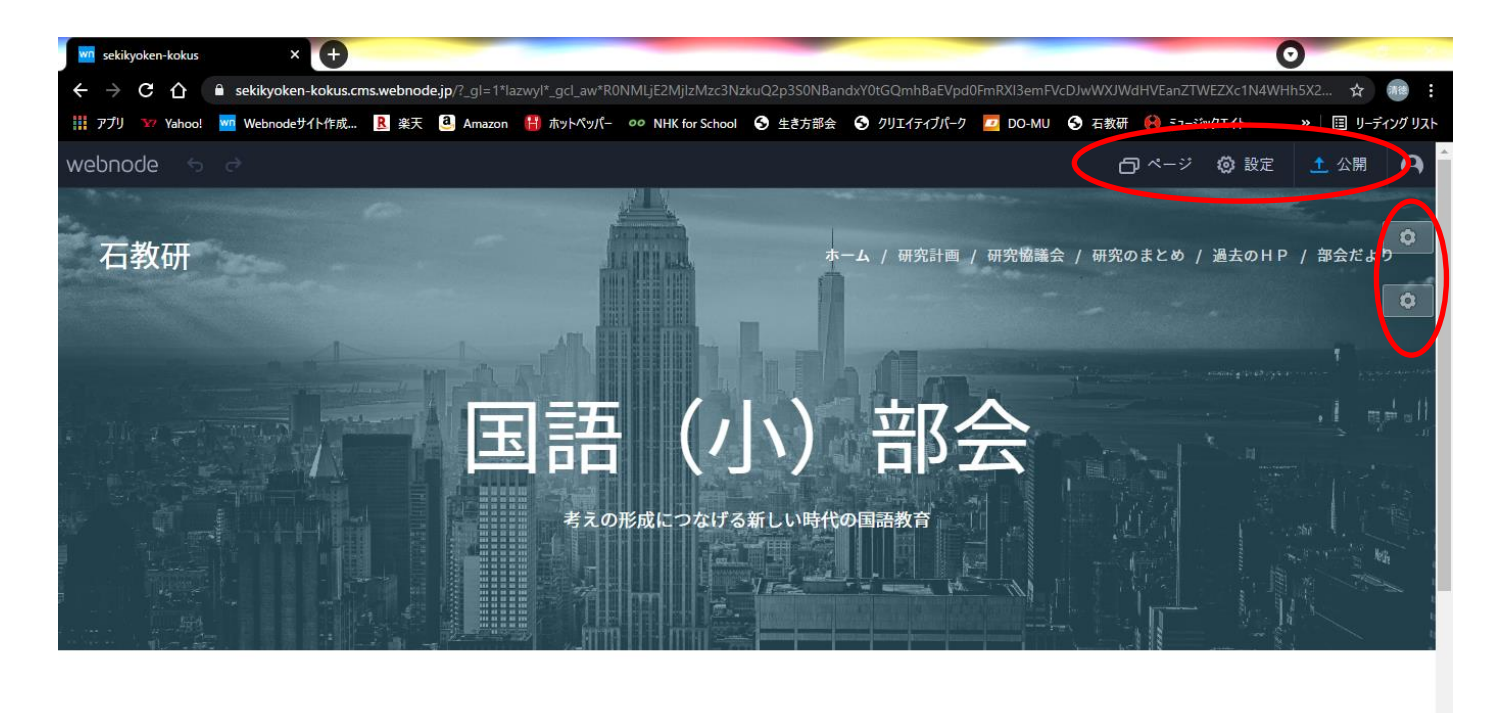

NEW !!! 5.28 部会だよりno.1をアップしました。

W

 $\bullet$ 

÷ Ξi  $\overline{a}$ D **Q**   $\land$  9  $\Box$  9  $\%$  0  $\Box$ 

上記のような編集ページに移ります。まず、上部にある各種ボタンの説明をします。

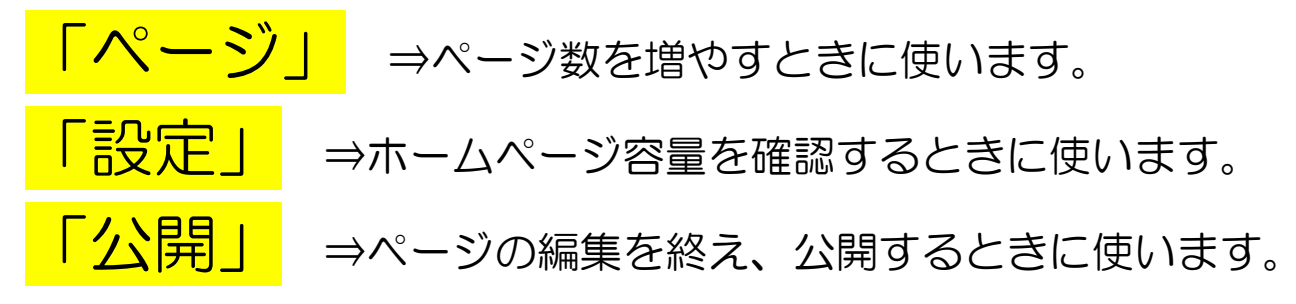

「歯車マーク」⇒ページのヘッダー画像(上記ページではビル群の画像)を変えることができます。

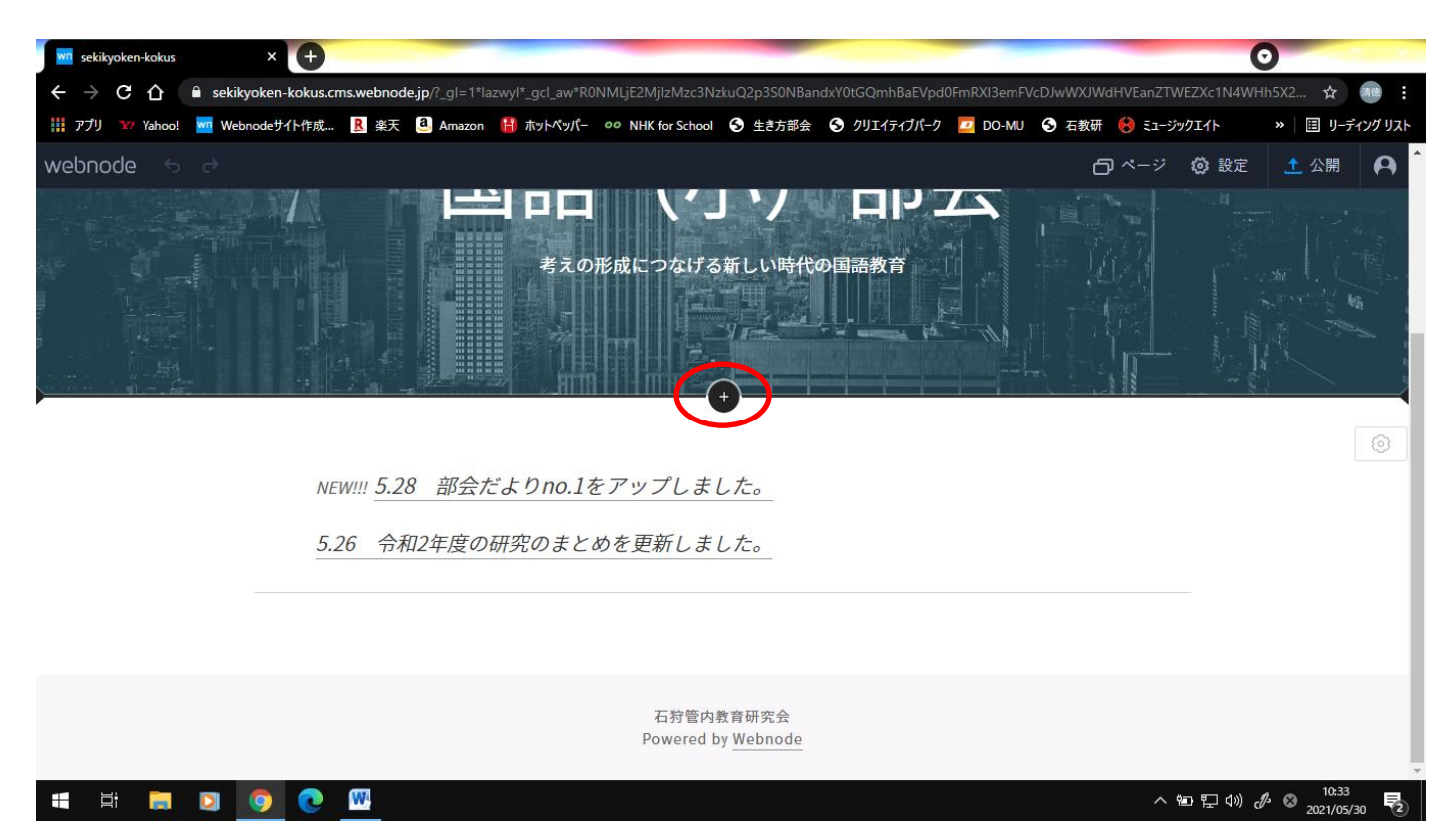

ヘッダーの下部にマウスカーソルを合わせると「+」マークが出ます。セクションを追加する際に使います。

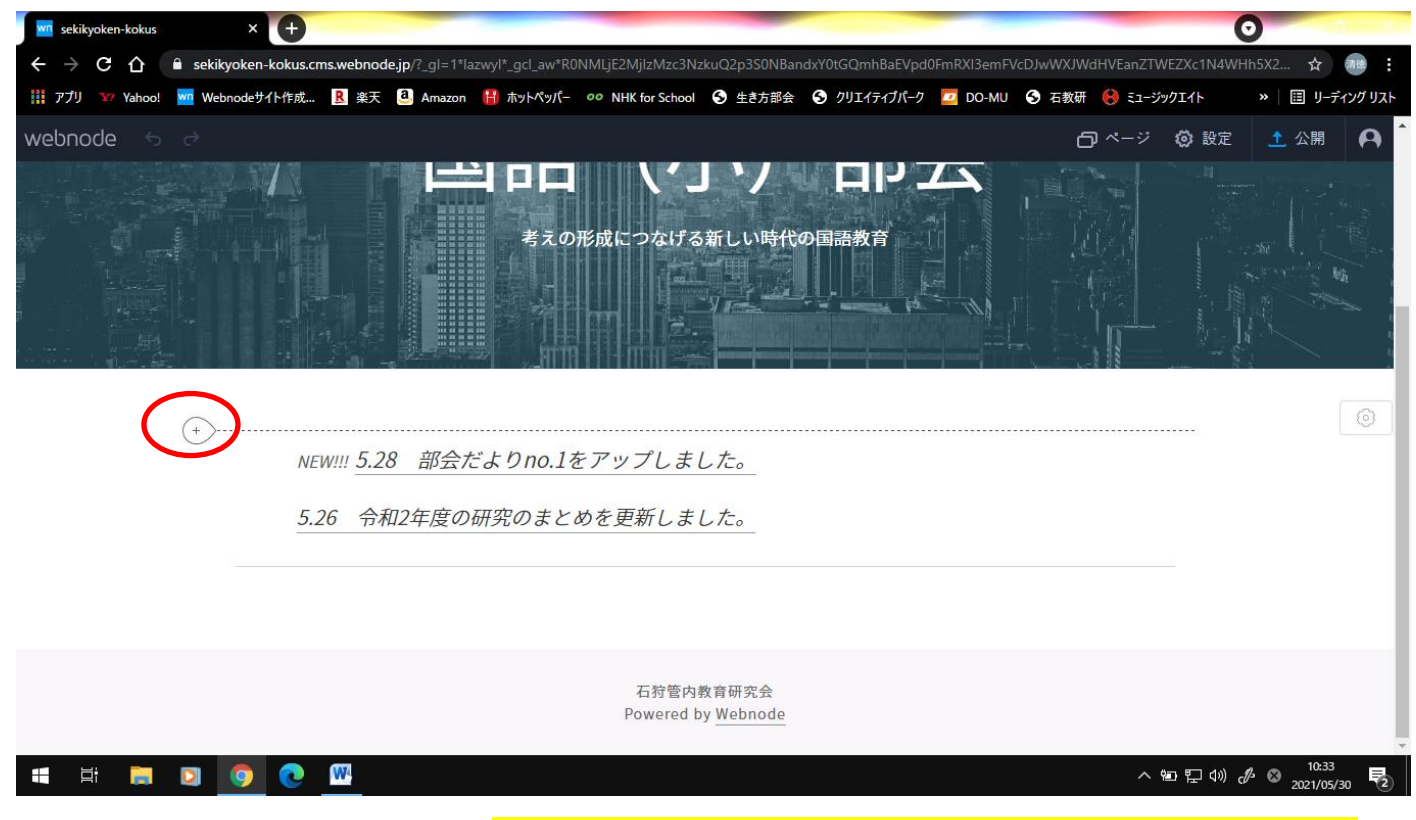

さらに下に文字が書いてあります。文字上部にマウスカーソルを合わせると点線と左側に「+」が出ます。コ ンテンツを追加します。<mark>たぶんこれが一番使う機能</mark>です。

クリックすると、「テキスト」「画像」「フォトギャラリー」「動画」「線で分ける」「地図」「ボタン」「お問い合 わせフォーム」「白紙フォーム」「HTML」「ファイル」と表示されますので、追加したいコンテンツを選びます。

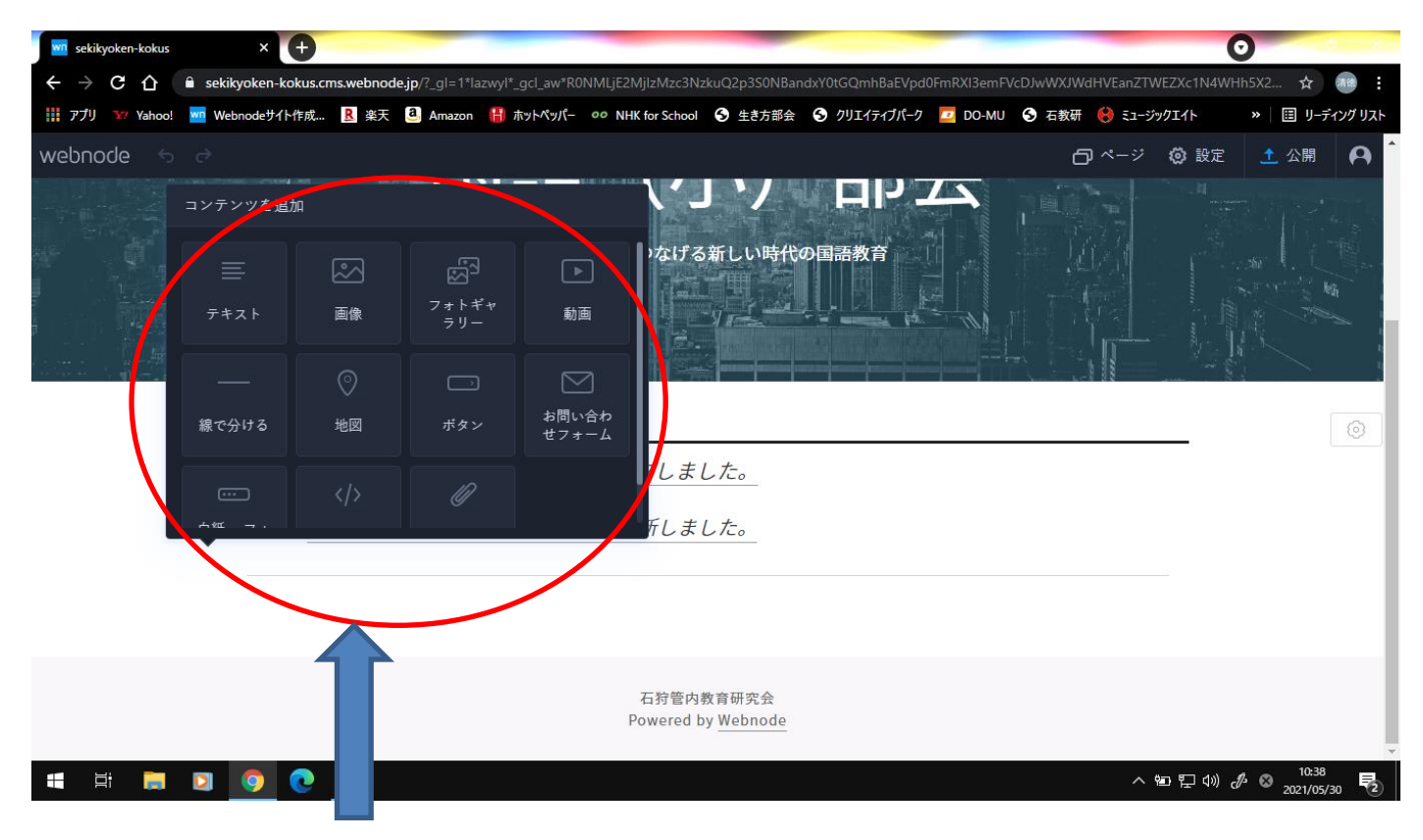

## 「コンテンツを追加」の各種ボタンの説明

「テキスト」⇒文字を入力するときに使います。リンクを貼るときにもこちらを使います。

「画像」⇒画像を1つアップするときに使います。研究のまとめに使われています。

「フォトギャラリー」⇒画像を複数アップするときに使います。

「動画」⇒動画サイト(YouTube・Vimeo)へのリンクを貼るときに使います。ということは、動画をアップ する際には一度 YouTube や Vimeo へアップする必要があります。もし動画を貼りたい場合等あり ましたら、研修センターへお問い合わせください。

「線で分ける」⇒線を作成します。見やすくする際に使います。

「地図」⇒google 地図を貼ることができます。研修会場などをお知らせする際に使えます。

「ボタン」⇒別サイトへ飛ぶリンクを貼るときに使います。

「お問い合わせフォーム」「白紙 フォーム」⇒メールを送るフォームをつくります。

「HTML」⇒HTML 形式のファイルを貼ります。

「ファイル」⇒任意のファイルをアップする際に使います。Word <sup>や</sup> PDF などのファイルを指定して、

### 誰でもダウンロードできるようにします。

HP 担当者の仕事として使うのものは P.6で紹介した「ページ」「設定」「公開」と、上記の「テキスト」「画 像」「ファイル」が主になるかと思います。今回はこれらを使って演習していきます。

## ★練習★というか実践?やってみよう!

多くの部会 HP で行われるであろう、「部会だより」のアップロードを練習しましょう。 まず、ページ上部の「ページ」ボタンをクリックし、右上の「+ページを追加」をクリックします。

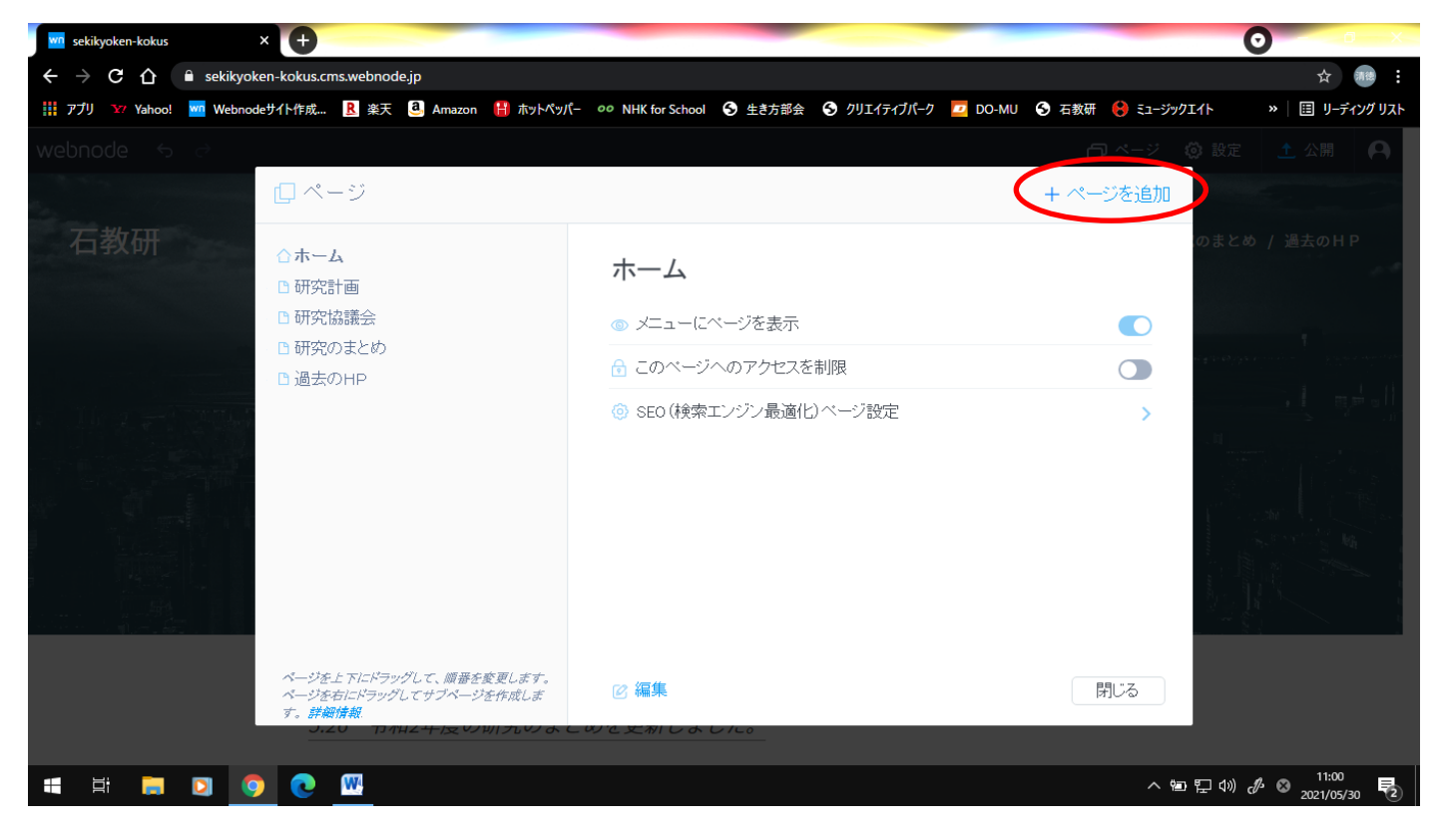

ページテンプレートを選択します。ここでは「空白ページ」をクリックし、選択をクリックします。

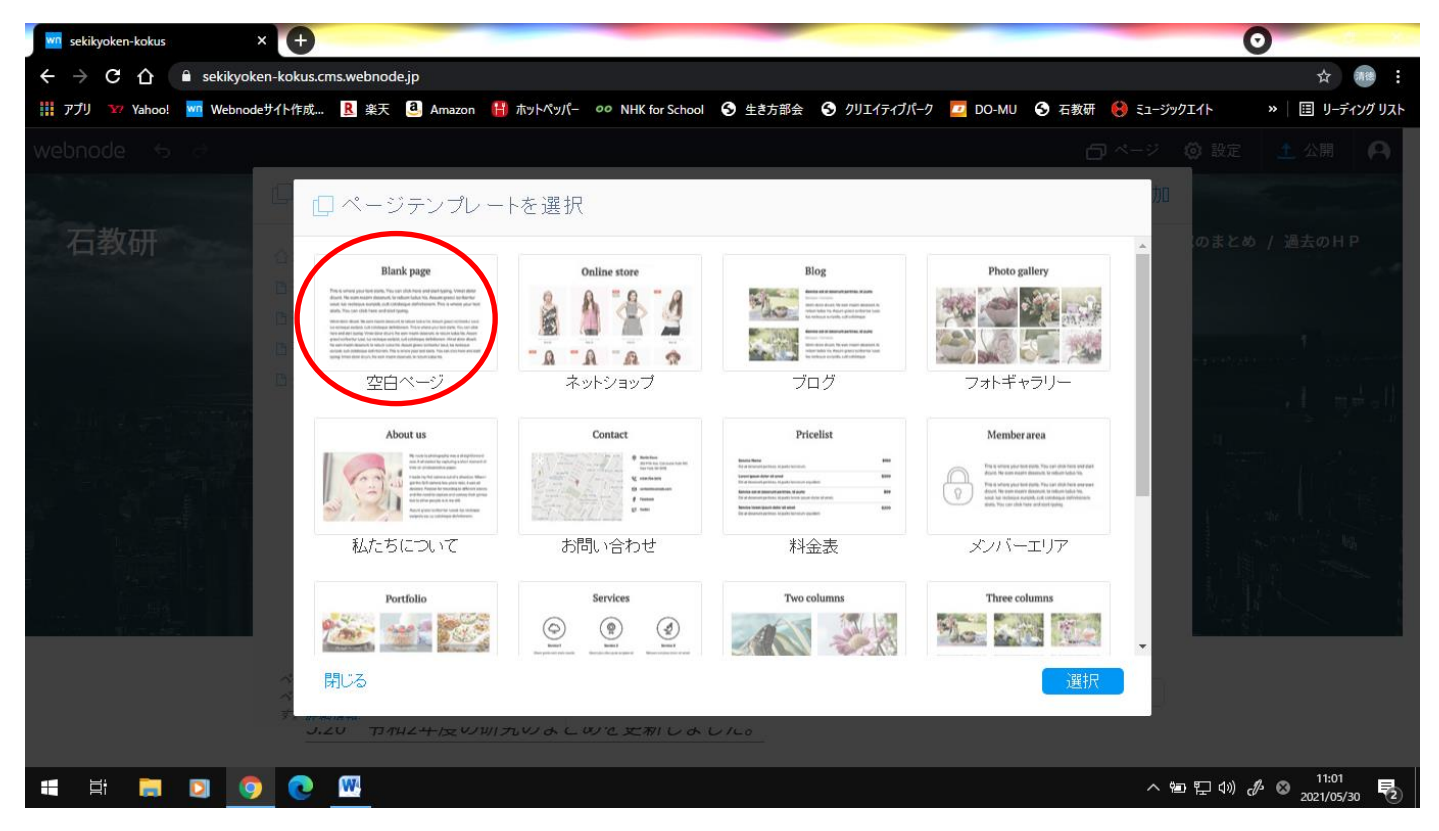

ページ名を入力します。ここでは「部会だより」と入力し、作成ボタンをクリックします。

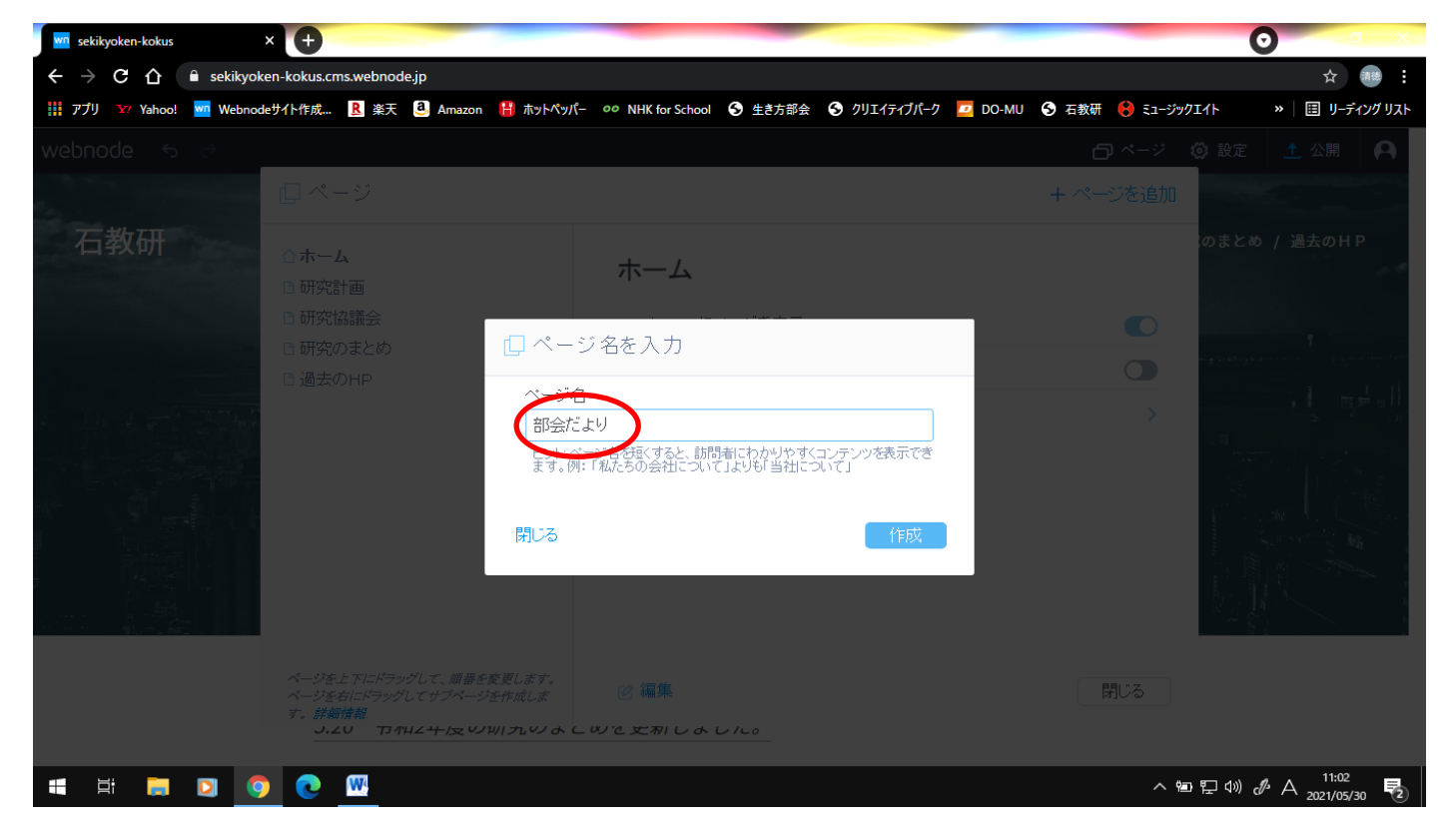

すると、上部に新しく「部会だより」のページが作成されます。

次に、新しく作られた「部会だより」のページを開き、部会だよりと書かれた下の「ここにサブタイトルを入 力」というところに「ダウンロードしてご覧ください」などの文言を入力します。

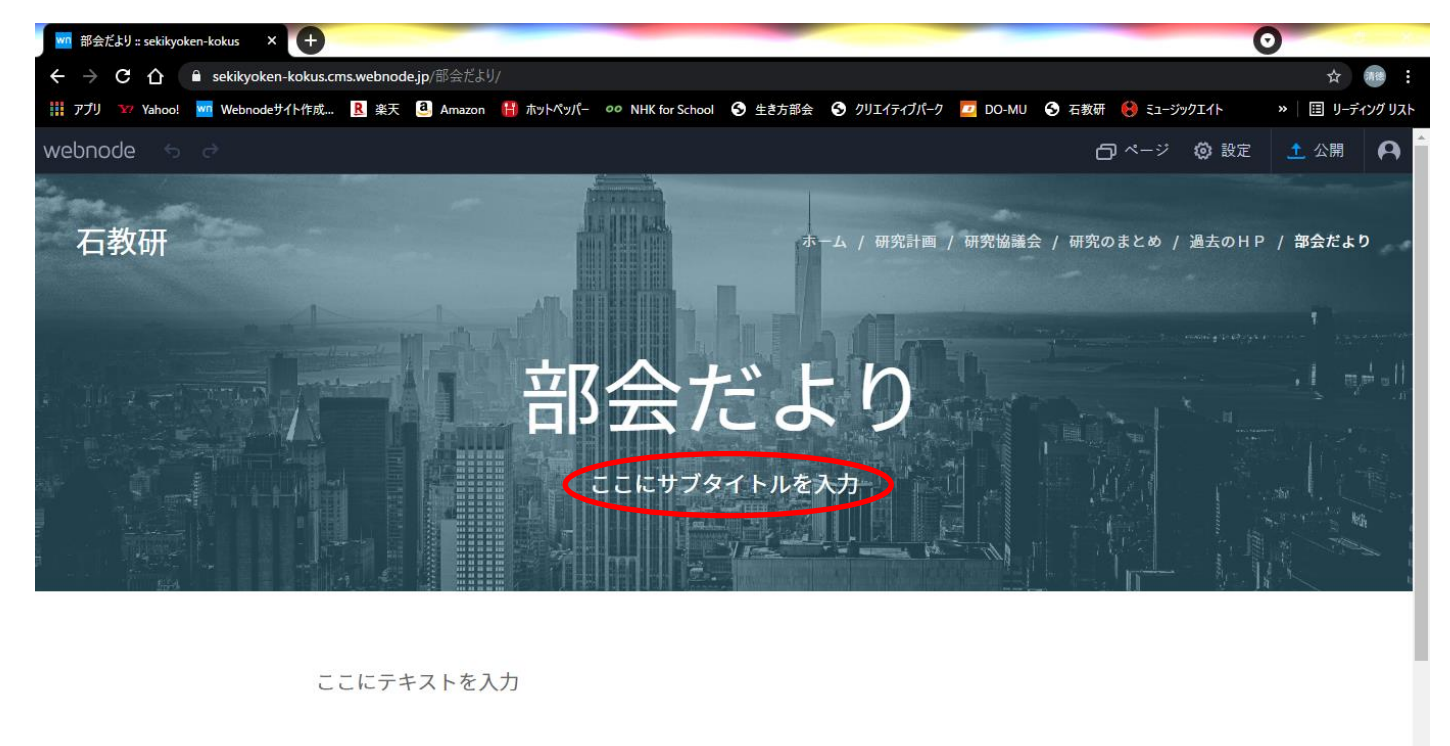

**SIBBOOD** 

ヘロロ(1) *♪* ◎ 2021/05/30 号

次に、「ここにテキストを入力」と書かれている上にマウスカーソルを合わせ、コンテンツを追加します。ここ では「ファイル」を選択します。

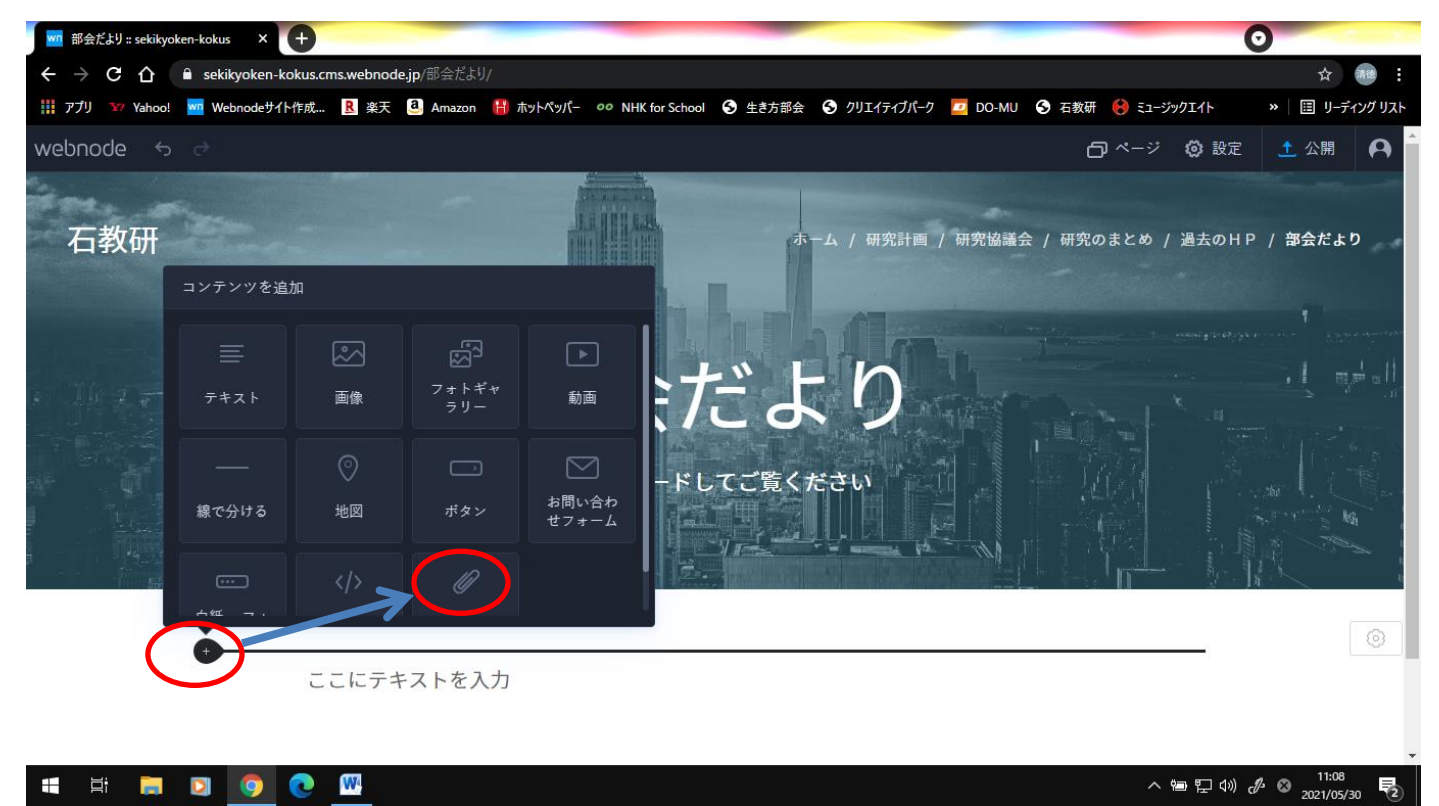

クリップのイラストが描かれている「ファイルをアップロード」をクリックすると、ファイルを選択するウィ ンドウが開きます。アップしたいファイルを選び、「開く」をクリックすると、ダウンロードボタンができます。

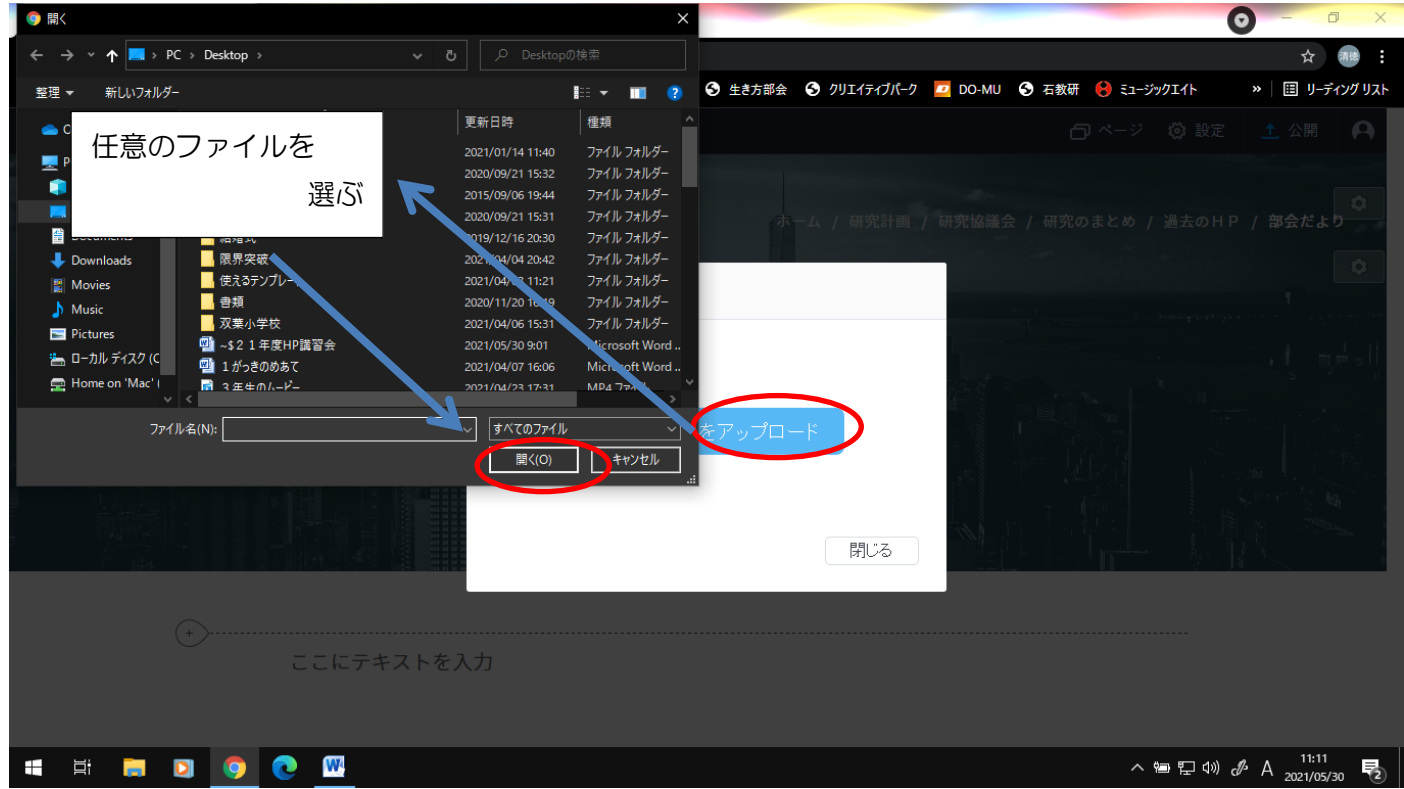

これで部会だよりをダウンロードするボタンができました。<mark>ファイルは PDF でも word でもアップロードで</mark>

### きます。

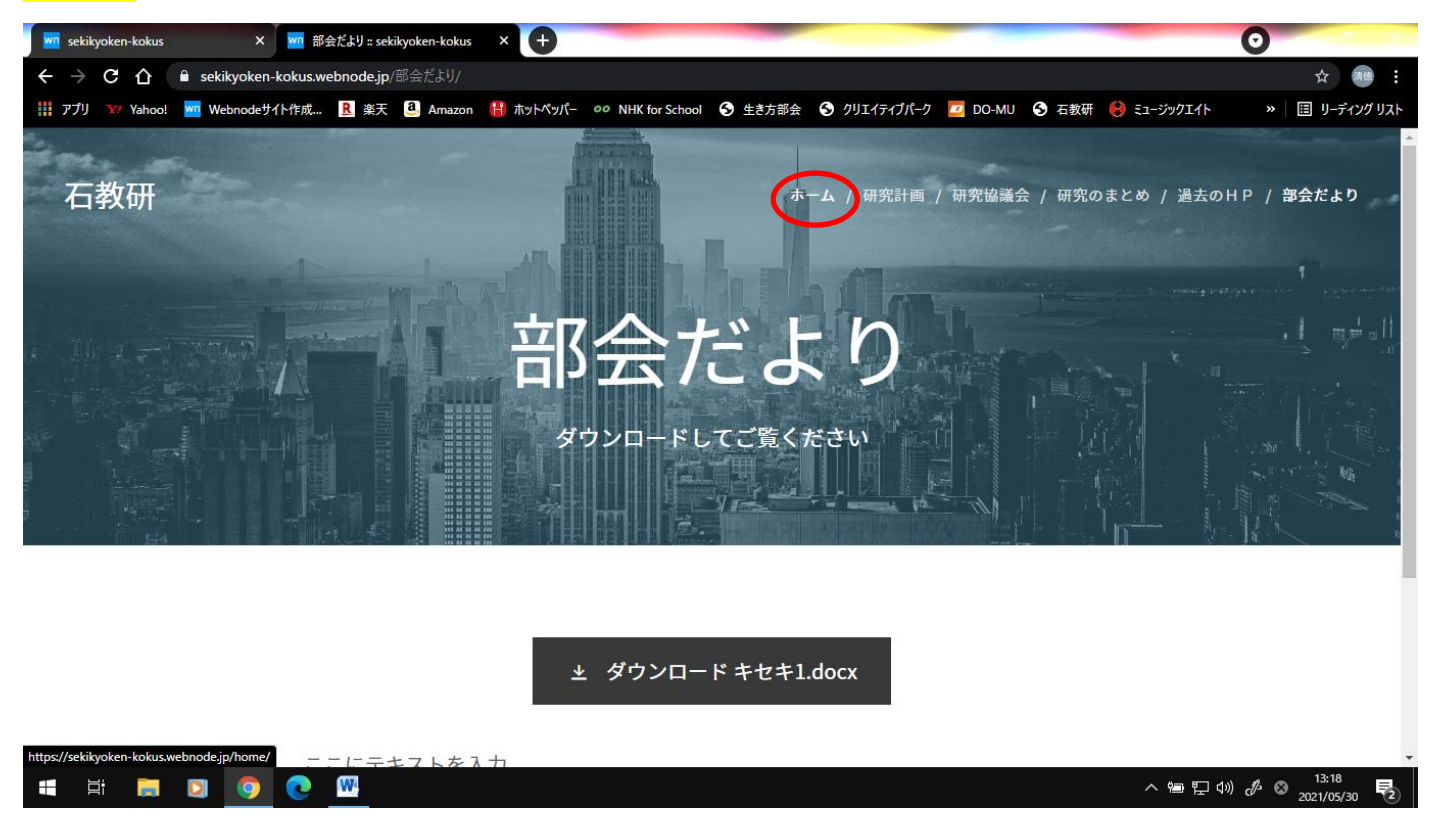

また、部会だよりなど、word や PDF のものを画像に変換し、画像でアップすることもできます。 「研究のまとめ」ページは「画像」でアップしています。

画像でアップすることのよさは、いちいちダウンロードしなくてもウェブページだけで閲覧できることです。 どちらがふさわしいか考えながら、使い分けてください。

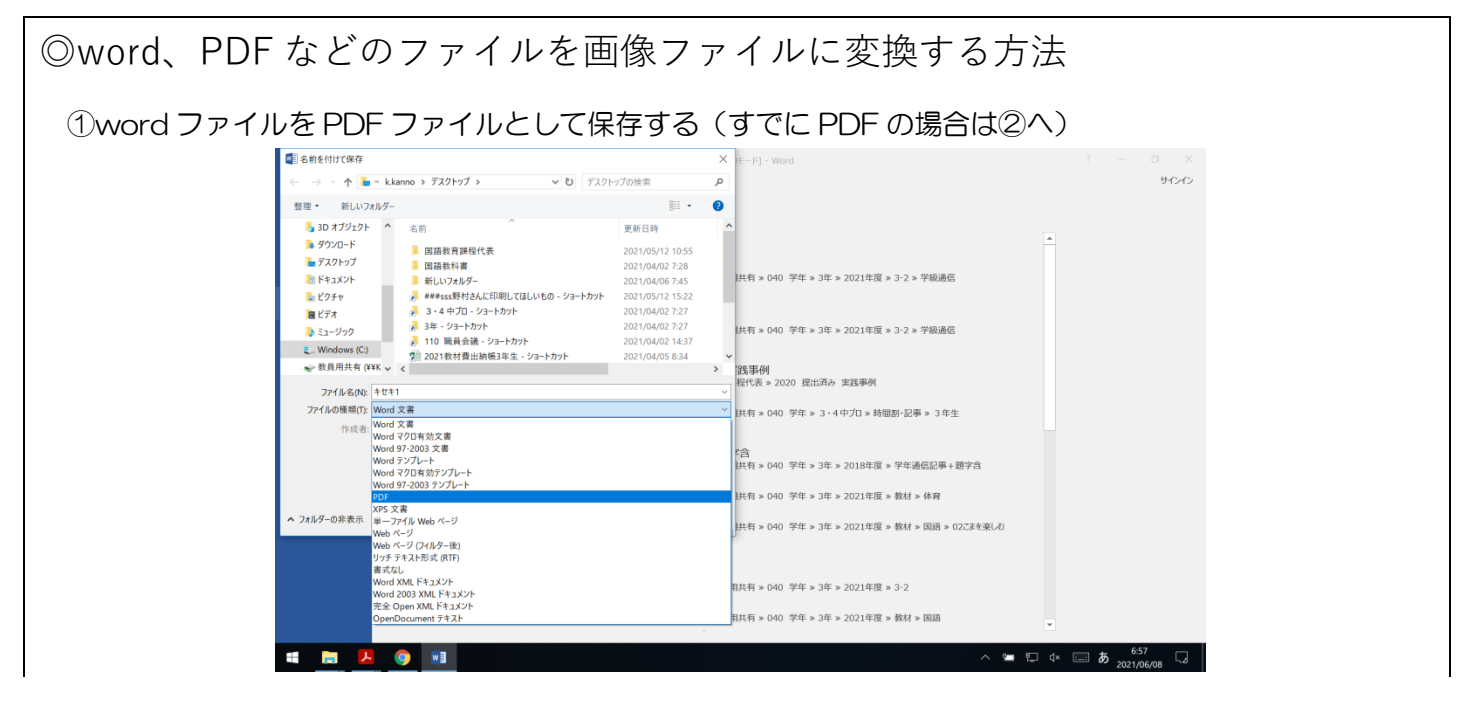

## ②PDF ファイルを開き、編集⇒スナップショットを選択

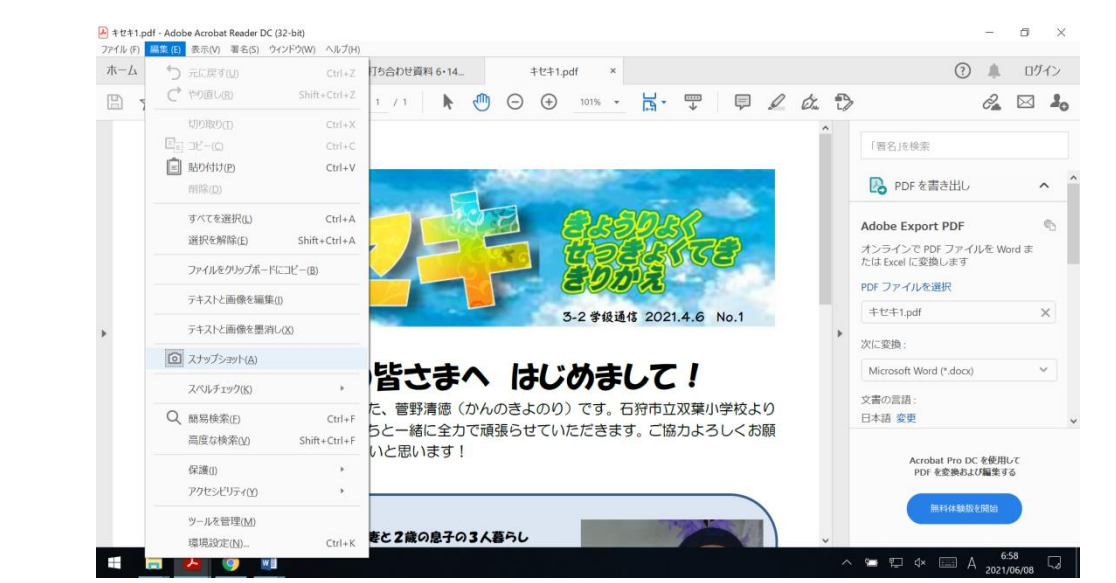

③文章全体を囲むようにドラッグすると「選択した領域がコピーされました」と表示されるので「OK」

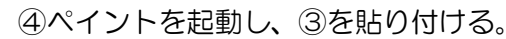

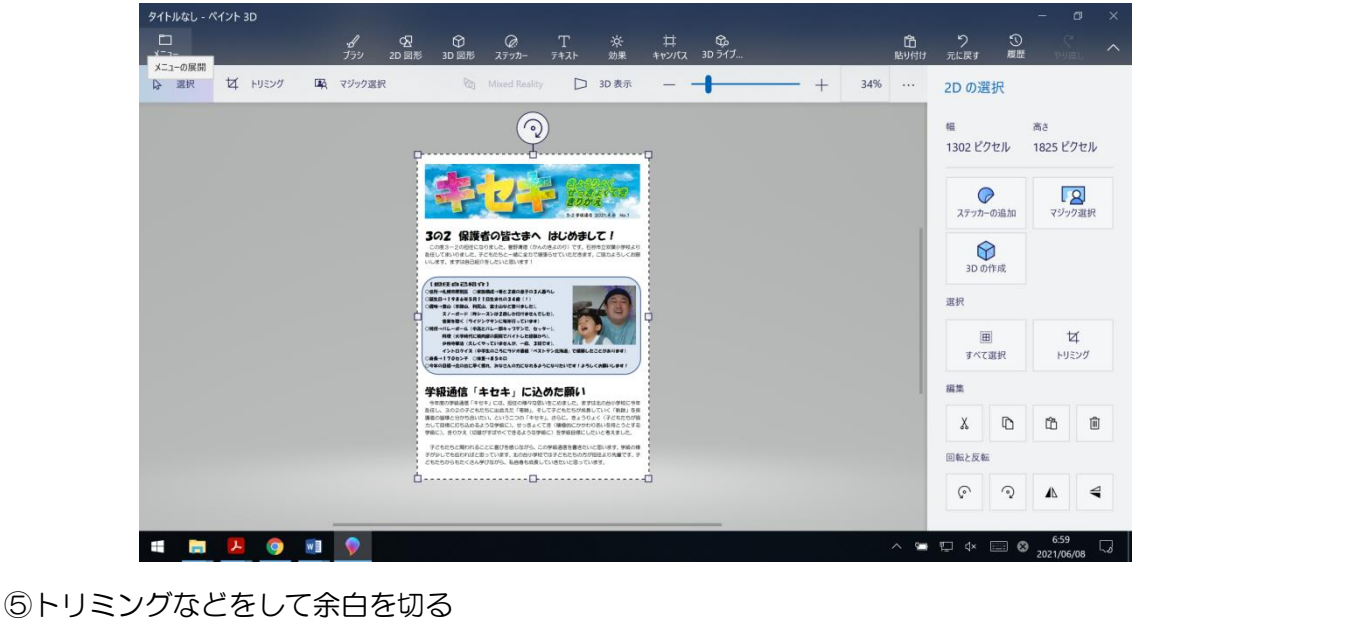

⑥ファイル⇒名前を付けて保存⇒PNG・JPEG 画像などで保存(どちらでもいいです)

次に、「ホーム」から今作った「部会だより」ページにとぶようにします。(リンクをはります。)

部会員さんが一番最初に見るページが「ホーム」なので、ここには「どんな情報が今最新です」といった情報を へージ上部に書いておくとよいでしょう。

ページ上部の「ホーム」ボタンをクリックします。次に書かれている文の上にマウスカーソルを移動させ、コ ンテンツを追加します。ここでは「テキスト」を選びます。

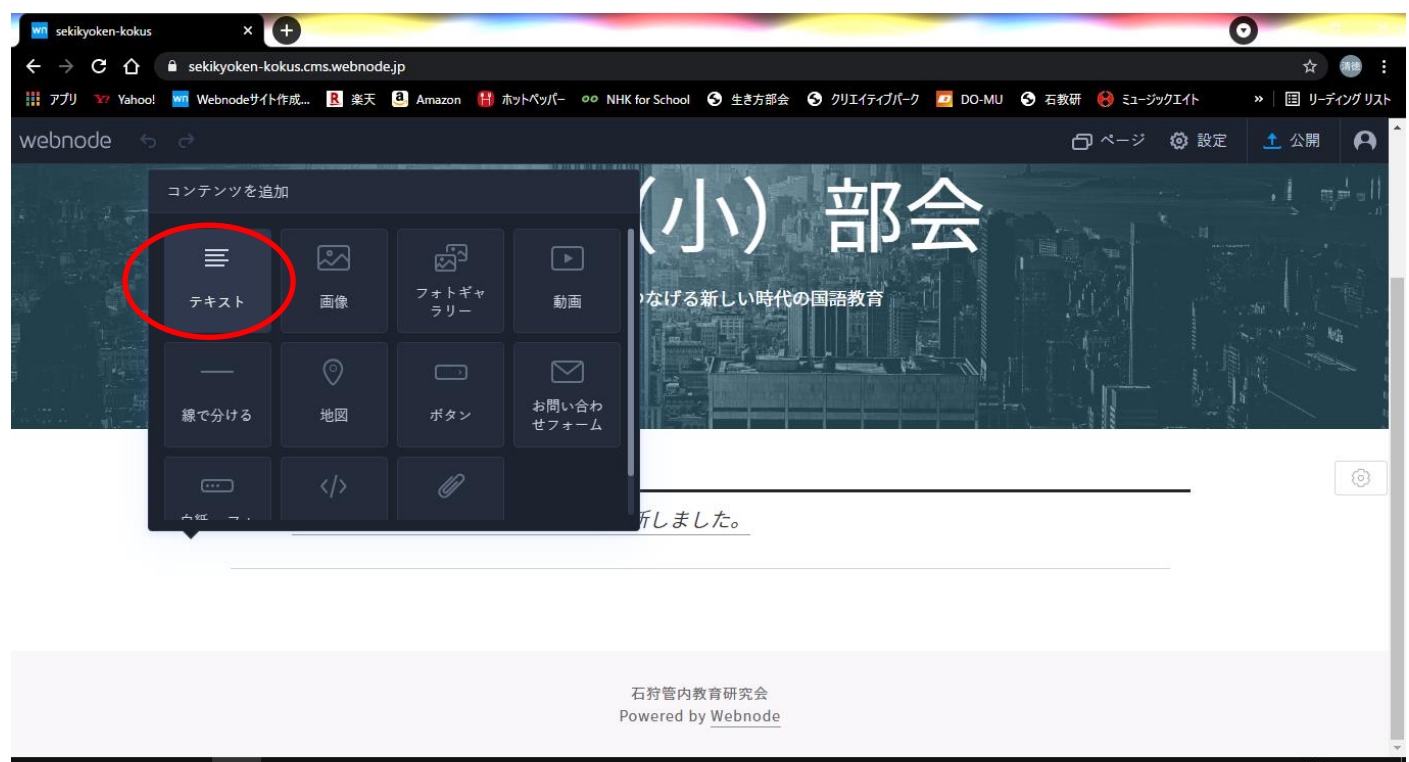

#### **SIBBOOM**

马

「ここをクリックして編集」と書いてある場所をクリックし、「New!(日付) 部会だよりをアップしました。」 と記入しましょう。

更新した日時や、更新したことを表す「New」などの言葉をつけておきましょう。次回更新する際には、New を消し、新しいテキストにつけるようにしましょう。

次に、書いたテキストを選択します。選択すると青くなります。次に、右上の鎖のようなマークをクリックし ます。すると「リンク先」を選択することになります。ここでは右の▼をクリックし、「部会だより」を選択しま す。これで「部会だより」のページへとぶリンクを貼ることができました。

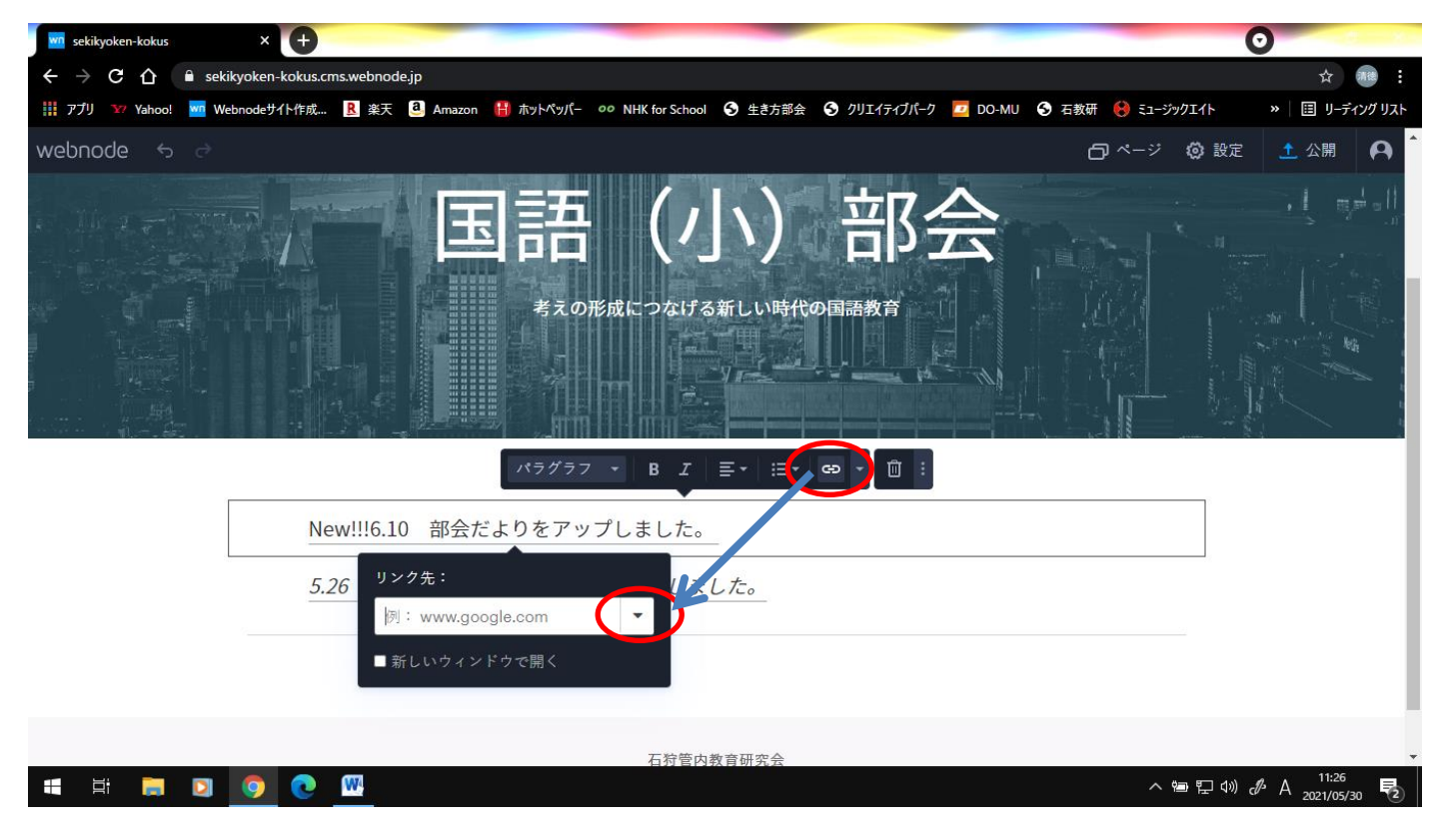

※旧ホームページのリンクについて

昨年度までのホームページはありますが、今後は更新する必要はありません。今まで使っていたデータな どは皆さんが引き継いでいる USB に保存してあるはずなので、今年度もそれらのデータが必要な場合はそ ちらを新ホームページに公開したり、旧ホームページのリンクからダウンロードしてもらったりするように 促しましょう。

◎旧ホームページのリンクを貼り付ける方法 ①ブラウザで旧ホームページを開く(石教研ホームページを開く⇒各部会のホームページ) ②ホームページ上の URL をコピー ③webnode を開き、「過去の HP」のページにあるテキスト「令和2年度以前はこちら」を選択 ④右上の鎖のようなマークをクリック ⑤「リンク先」に②でコピーした URL をペースト

これで旧ホームページと新ホームページがリンクでつながりました。

最後にページ上部の「公開」ボタンを押します。これでページを公開します。

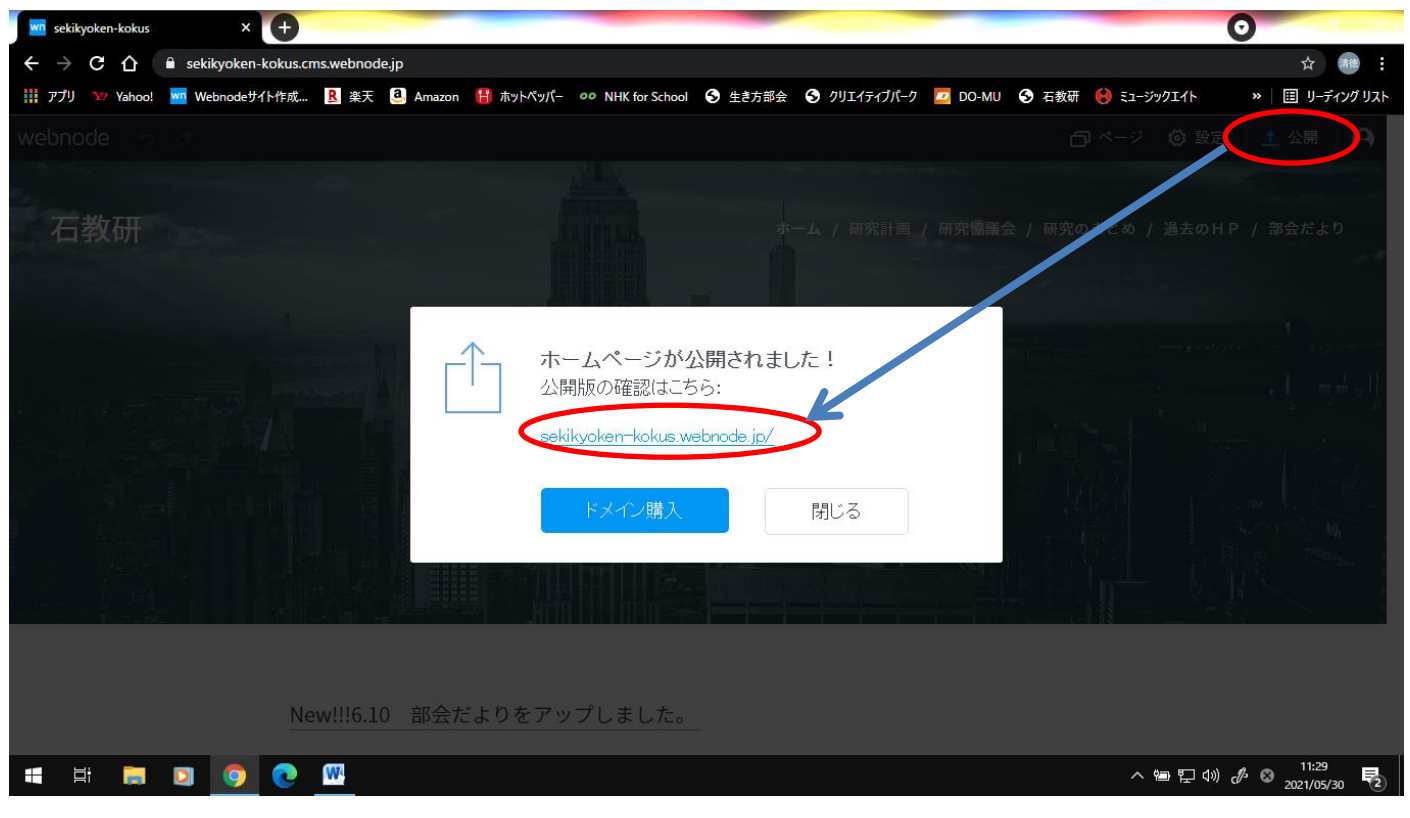

真ん中の青くなっている文字をクリックして、実際のページを見て確認してみましょう。

ホームページの更新作業は学校等での作業となるか思いますが、分からないことがあれば、遠慮なく、研修セ ンターへお問い合わせ下さい。

#### ※部会 USB の取り扱いについて

今までのホームページデータは部会 USB に保存されています。昨年度までのデータは USB に保管してお きましょう。また、今年度のデータについても新たにフォルダを作成し、わかりやすい名前で保存しておくこ とで来年度以降の担当者の負担減になります。